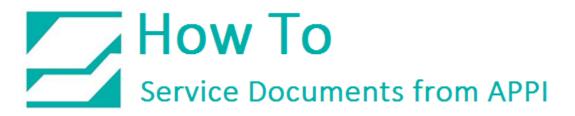

### Document: #HT000170

### Document Title: Set Applicator Mode Via Zebra Setup Utilities

### **Product(s):** Any TIZ Printer

#### **Procedure:**

### Zebra Setup Utilities

**Zebra Setup Utilities (ZSU)** is available for download <u>here</u>.

On a computer that is connected to the printer via USB cable (such as a laptop), install the software.

Clear labels from the Bagger.

Open **ZSU**.

Once set up with **ZSU**, make sure the printer is highlighted, and click **Open Communication With Printer** 

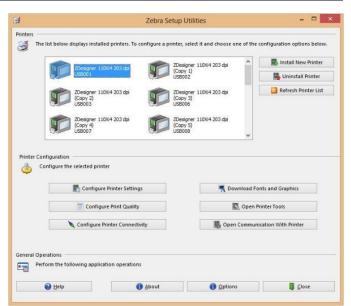

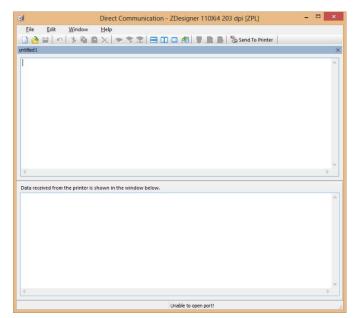

This window will appear.

Type in exactly as shown, including the ^. ^XA ^JJ0,1,p,e,e,d ^XZ When ready, click Send To Printer.

Exit out of **ZSU**. Send a label that is known to work properly, and print.

Compare label settings between working label and the label that caused problems.

| File Edit   Window Help   Help Send To Printer     untited1*     "XA   "JJO, 1, p, e, e, d     XZ      Data received from the printer is shown in the window below.   Comparison | à              | Direct Communication - ZDesigner 110Xi4 203 dpi [ZPL] | □ × |
|----------------------------------------------------------------------------------------------------|----------------|-------------------------------------------------------|-----|
| untited ! *                                                                                                    |                |                                                       |     |
| untited ! *                                                                                                    | 🗋 👌 🖶 🗠 🐁 🖻 😭  | 🗙 🗇 🚏 🎇 🚍 🛄 🛄 者 📗 🗮 📑 📓 🏷 Send To Printer             |     |
| ^JJO, 1, p, e, e, d       `XZ]                                                                                                    |                |                                                       | >   |
| Data received from the printer is shown in the window below.                                                                                                    | ^JJ0,1,p,e,e,d |                                                       | ^   |
|                                                                                                    |                | hown in the window below.                             | >   |
| linable to onen norti                                                                                                    | <              |                                                       | ~   |
|                                                                                                    |                | Unable to open port!                                  |     |

## ZDesigner Printer Driver Settings

The following **ZDesigner Dialog Box** can be found in the Labeling Software used. Check the Help Files on how to select the correct Print Driver and adjust the settings.

If no Labeling Software is be used or no access to the Labeling Software is possible, use the following procedure to access the **ZDesigner Dialog Box**:

- 1. In Windows go to *Control Panel* and select **Devices and Printers**.
- 2. Select the correct **Zebra Designer Printer** and Right-Click.
- 3. Select Printing Preferences and Left-Click.

The following **ZDesigner Dialog Box** will appear.

## Click on Options Tab

Set setting as shown in the above picture.

- **Speed** is the Print Speed of the Label
- Darkness is the temperature that the print head will use to print the label. Note: The higher the darkness the dark the label will print but if the darkness is to high then the ribbon may stick to the bag.
- Width is the width of the label Note: *The width cannot exceed the width of the print head.*
- Height is the length of the label. Note: The height of the label should be slightly longer than the label length.

|                       | Barcode For  | nts     |                 |        | Comman    | nd Fonts   |       |  |
|-----------------------|--------------|---------|-----------------|--------|-----------|------------|-------|--|
| and the second second | Commands     |         | Import/Export s |        | settings  | Abo        | ut    |  |
| Options               | Advanced     | d Setup | Dith            | ering  | Stocks    | Printer Me | emory |  |
| Settings -            |              |         |                 |        |           |            |       |  |
| N                     | o. Of Copies | :       | 1               |        |           |            |       |  |
| S                     | peed:        |         | 6 👻             |        | • "/s     | "/s        |       |  |
| D                     | arkness:     |         | 20              |        | -         |            |       |  |
| St                    | tocks:       |         | User d          | efined |           | •          |       |  |
| Paper For             | nat          |         |                 |        |           |            | _     |  |
| C                     | ) cm         | -       | _               | o po   | ortrait   |            |       |  |
| C                     | mm           |         | A               | () lar | ndscape   |            |       |  |
|                       | ) inch       |         |                 | rot    | tate 180° |            |       |  |
| Size                  |              |         |                 |        |           |            | -     |  |
| N                     | /idth:       | 4.00    |                 |        |           |            |       |  |
| н                     | eight:       | 2.50    |                 |        |           |            |       |  |
| Unprintabl            | e Area       |         |                 |        |           |            | -     |  |
| Le                    | eft:         | 0.00    |                 | Top:   |           | 0.00       |       |  |
| R                     | ight:        | 0.00    |                 | Botto  | om:       | 0.00       |       |  |
|                       |              |         |                 |        |           |            |       |  |
|                       |              |         |                 |        |           |            |       |  |

If Label Software is warning that the label is too long the **Label Height** in the **Zebra Designer Print Driver** is too short.

The longer the label the more ribbon will be used.

Set Settings as shown.

Click on the **Applicator Button**.

|                 | Barcode Font     | S         |                      | Co      | omman    | d Fonts |           |
|-----------------|------------------|-----------|----------------------|---------|----------|---------|-----------|
| Custom Commands |                  | Import    | Import/Export settin |         | gs Tool  |         | About     |
| Options         | Advanced         | Setup     | Dithering            | Sto     | ocks     | Printe  | er Memory |
| Use pr          | inter settings   |           |                      |         |          |         |           |
| Operation       | Mode             |           |                      |         |          |         |           |
| 0               | Tear off         |           | 0                    | RFID    |          |         |           |
| C               | Rewind           |           | 0                    | Cutter  |          |         |           |
| C               | Peel Off         |           | Gn                   | oup Qu  | antity:  | 0       |           |
| (               | Applicator       |           | 0                    | Advan   | ced **   |         |           |
| C               | ) Stream         |           |                      |         |          |         |           |
|                 | Mirror Image     | •         |                      | Inverse | в        |         |           |
| Media Typ       | e                |           |                      |         |          |         |           |
| (               | Thermal Tra      | nsfer     | 0                    | Therm   | al Direc | et      |           |
| Fracking        | Mode             |           |                      |         |          |         |           |
|                 | Continuous       |           | 0                    | Mark S  | Sensing  | 1       |           |
| C               | Web Sensir       | g         |                      |         |          |         |           |
| Adjustmen       | nt               |           |                      |         |          |         |           |
| Т               | op               | 0.0       | ) inch               |         |          |         |           |
| Т               | ear Off          | 0.0       | ) inch               |         |          |         |           |
| L               | eft Position     | 0.0       | ) inch               |         |          |         |           |
| • Only va       | alid for use wit | h Labelin | g Software           |         |          |         |           |
|                 | Applica          | itor      | Othe                 | er      |          | Calib   | rate      |
|                 | -                |           | -                    |         |          |         |           |

| Operation mode    |                    |
|-------------------|--------------------|
| Off               | Maximum throughput |
| Reprint on error  |                    |
| Application mode  |                    |
| Off Off           | Signal HIGH 20ms   |
| Signal HIGH       | Signal LOW 20ms    |
| Signal LOW        |                    |
| Start signal      |                    |
| Pulse mode        | Cevel mode         |
| Application label |                    |
| Error mode        | Feed mode          |
| Other settings    |                    |
| Reprint mode      | Ribbon low mode    |
|                   |                    |
|                   | Close              |

8 23

Set **Settings** as shown.

Click the Close Button.

Applicator Setup

Set **Settings** as shown. (**Rewind** instead of **Applicator**) Click on **Dithering Tab**.

|           | Barcode Fonts       |          |               | Comman       | d Fonts        |  |
|-----------|---------------------|----------|---------------|--------------|----------------|--|
| Custon    | Commands            |          | Import/Export | t settings   | About          |  |
| Options   | Advanced Se         | tup [    | Dithering     | Stocks       | Printer Memory |  |
| 🔲 Use pi  | rinter settings     |          |               |              |                |  |
| Operation | Mode                |          |               |              |                |  |
| C         | Tear off            |          | 0             | RFID         |                |  |
|           | Rewind              |          | 00            | Cutter       |                |  |
| 0         | Peel Off            |          |               | up Quantity: | 0              |  |
| 0         | Applicator          |          | 0             | Advanced **  |                |  |
| [         | Mirror Image        |          |               |              |                |  |
| Media Ty  | pe                  |          |               |              |                |  |
|           | Thermal Trans       | fer      |               |              |                |  |
| 0         | Thermal Direct      | t        |               |              |                |  |
| Tracking  | Mode                |          |               |              |                |  |
|           | Continuous          |          | 01            | Mark Sensing | 2              |  |
| 0         | Web Sensing         |          |               |              |                |  |
| Adjustmer | nt                  |          |               |              |                |  |
| Т         | ор                  | 0.00     | inch          |              |                |  |
| Т         | ear Off             | 0.00     | inch          |              |                |  |
| L         | eft Position        | 0.00     | inch          |              |                |  |
| - Only v  | alid for use with I | Labeling | g Software    |              |                |  |
| 6         | Applicato           |          | Other         |              | Calibrate      |  |
|           | L                   |          |               |              |                |  |

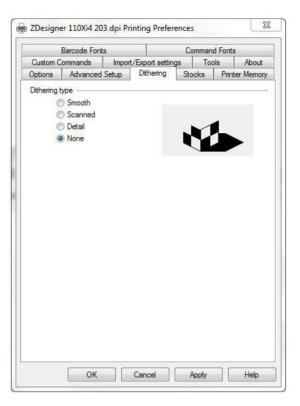

Set Settings as shown.

Click on the Apply Button

Click on the OK Button

The **Zebra Designer Print Driver 110Xi4** setting are now set.

Note: Zebra Designer Print Driver 110XiIII setting are similar.